# Master Glass Yondo Account Instructions

Thank you for purchasing a Master Class! A Master Class contains multiple video teaching modules housed on my Yondo online platform. Once you have purchased a course (or a single webinar module), your goal is to set up your Yondo account so that you can easily return to your videos whenever you like – continue where you left off, or watch them over again. The following are step-by-step instructions for how to set up your account and start watching!

#### STEP 1

# Navigate to the COURSE Section

Go to my home page at www.candacelong.com and navigate to Resources > Courses

or simply click https://www.candacelong.com/courses

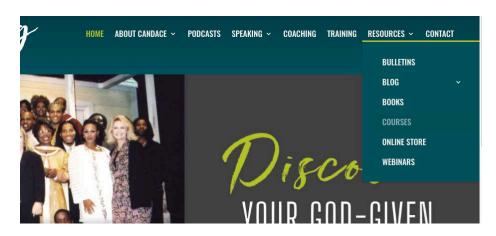

#### STEP 2

#### Click on the Course Icon You Want

You will see several courses offered. Choose the one you want to purchase by clicking on the course icon.

By clicking one, you will simply be taken to the main page which describes the course and the modules it contains. This allows you to see which one you want before you make your purchase.

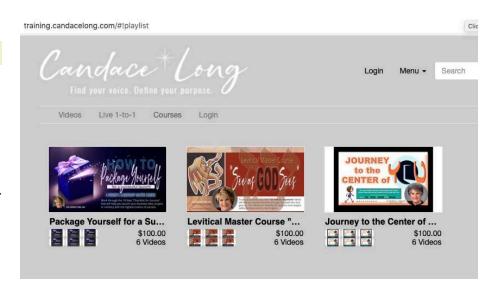

## STEP 3

## **Click To PURCHASE**

Once you decide on the course you want, click the Purchase Button which takes you to the payment portal.

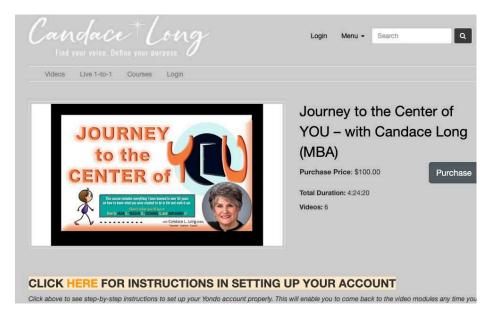

# STEP 4

## **Click CHECK OUT**

Even if you have a discount code, you still need to Check Out. You will then have the option to put in your code.

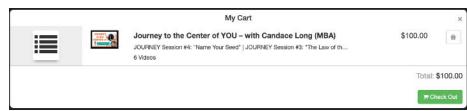

# STEP 5

## **PAY & SET UP YOUR ACCOUNT**

This is a very important step because there are 3 things you need to do here:

- Enter Your Discount Code if you have one. Hit APPLY and it will bring your total to the correct amount you will pay.
- 2. Create your account if you don't have one. Please keep your email and password written down somewhere so you can return to your account. This enables Yondo to place all the videos & courses you have purchases IN your account. That way you can return to watch anytime you wish. If you already have your account, click SIGN IN.
- 3. Pay. You do not need to have a PayPal account to complete payment. You will have the option to use a credit card if you wish. PayPal is simply the portal to pay.

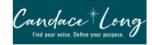

|                      |             | Check Out                                                                           |                        |
|----------------------|-------------|-------------------------------------------------------------------------------------|------------------------|
|                      |             | YOU - with Candace Long (MBA)<br>ur Seed*   JOURNEY Session #3: "The Law of the See | \$100.00               |
|                      |             | Redeem a prom                                                                       | otion or discount code |
|                      |             | Enter code                                                                          | Apply                  |
| Create a New Account |             | Payment Details                                                                     | Bar Carl               |
| First Name *         | Last Name * | ✓ PayPal                                                                            | PayPal                 |
|                      |             | Submit your payment safely and secure                                               | y through PayPal.      |
| Email *              |             |                                                                                     | 4                      |
|                      |             | Pay N                                                                               |                        |
|                      |             |                                                                                     |                        |
| Password *           |             |                                                                                     |                        |

## STEP 6

#### **CONFIRM Your Order.**

Once you confirm, Yondo will place your videos in your account. They will reach out to you with that confirmation, but if you ever get lost in the process, you can always return to my COURSES section which will always lead you back your account SIGN IN and your videos will be there whenever you are ready to continue learning.

I suggest you print out this page, just so if you have any problems, you will have proof of payment here.

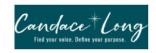

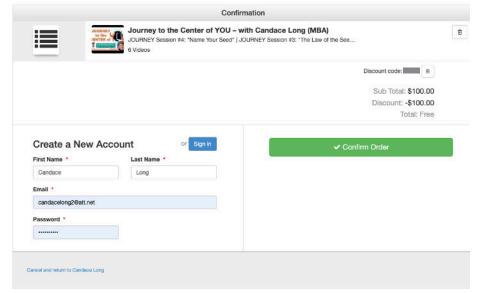

## STEP 7

#### Note Order Number & CONTINUE

I recommend you either print this out or make note of your order number so you'll have it if you ever need it. Then click Continue.

# STEP 8

#### LINKS TO WATCH THE VIDEOS

This is the confirmation email from Yondo with the links to watch the videos and download the assignments.

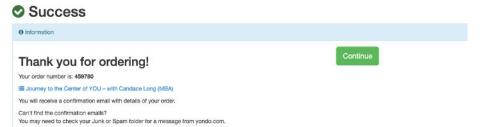

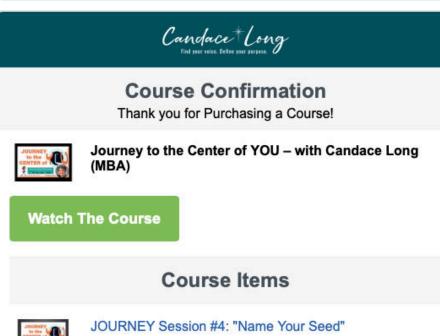

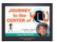

☐ Session #5 Assignment\_Whoo Are You? (gifts & motivations).pdf

This assignment is critically important. Take your time with it. Ask key family members to help you remember key things about you when you were young. It is here where you'll begin to see the common threads that have surfaced throughout your life.

3

# STEP 8

#### THE COURSE ARRIVES!

If you scroll your mouse over the screen you may see notice of attachments. Print them out if you haven't done so already. Many videos have assignments to complete before watching.

This is your first video. Below are all the modules in this course. When you interrupt your viewing and return to it later, Yondo will start you where you left off. For safety, I recommend making a note of the time code - so you can fast forward and pick up where you left off.

Having an account (circled) means you can return to it whenever you want. Yondo stores all the videos you have purchased for easy access.

All you have to do is do STEP 1 which will lead you back to course section. From there you follow the steps to sign back into your account.

Enjoy the course...be blessed with wisdom and discernment in how the Lord wants to use YOU in these Latter Days!

Helpful <u>article</u> from Yondo for more info if you need it.

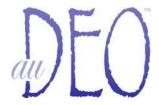

auDEO Media Group, LLC 744 Noah Drive Suite 113 – #250 Jasper, GA 30143 <u>candacelong@me.com</u> www.candacelong.com

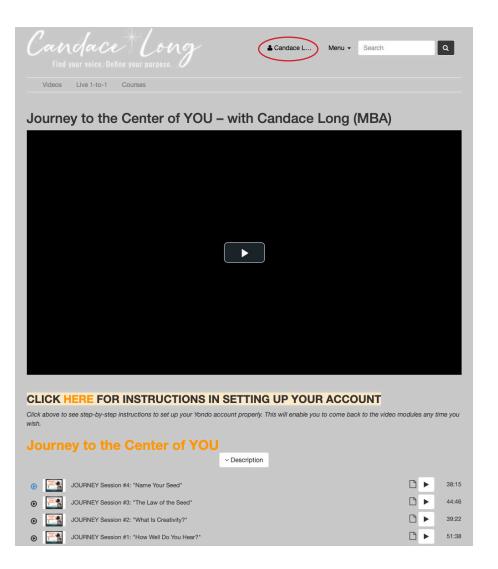